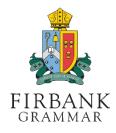

Use the following steps to set your password, or reset your password if required.

## FIRST, GO TO THE FIRBANK ONELOGIN PORTAL

1. Open a web browser to go to https://firbank.onelogin.com/password/forgot password

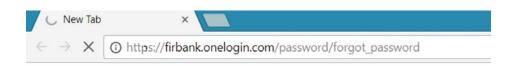

## NEXT, REQUEST YOUR RESET CODE, AND SET YOUR PASSWORD

|                  | J.                                             |
|------------------|------------------------------------------------|
|                  | FIRBANK                                        |
|                  | "CRAMMAR"                                      |
| Enter yo         | ur email address below to reset your password. |
|                  |                                                |
|                  |                                                |
|                  |                                                |
| Usernar<br>13245 |                                                |
|                  |                                                |
|                  |                                                |

- 1. Enter your Account Username, as provided in the previous SMS, then press CONTINUE
- 2. You will receive an SMS with a reset code sent to your registered mobile number

|                   | FURDANK                                                            |
|-------------------|--------------------------------------------------------------------|
| We are<br>associa | sending a code to the mobile phone number<br>ed with your account. |
| Usernar           | ne -                                                               |
| 12345             | 5789                                                               |
| Reset o           |                                                                    |
|                   | RESET PASSWORD                                                     |
|                   | O SIGN IN I SECURED BY ONELOGIN                                    |

3. Enter the reset code sent to your mobile & click RESET PASSWORD

|                                         | 2          | 5                 |               |
|-----------------------------------------|------------|-------------------|---------------|
|                                         | FIRB       | ANK               |               |
| Select your OneLo<br>least 8 characters | ogin passv | ord. Passwi       | and must be a |
|                                         | Tong, com  | den retter b,     | and orgits.   |
| New Password                            |            |                   |               |
|                                         |            |                   |               |
| Confirm Passwo                          | ord        |                   |               |
| Confirm Passwo                          |            | вміт              |               |
| Confirm Passwo                          | su         | BMIT<br>a in with |               |

4. Enter a new password twice (min. of 8 characters, mixture of numbers and letters) then press SUBMIT

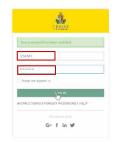

5. Enter your Account Username and new password, then click LOG IN

## FINALLY, ACCEPT THE TERMS & CONDITIONS, AND CHOOSE YOUR SECURITY QUESTIONS TO FINALISE YOUR NEW ACCOUNT DETAILS

| Terms & Conditions                                                                                                    |
|----------------------------------------------------------------------------------------------------|
| according this agreement and accounting this service, you acknowledge that,<br>are of local data into two work and includentions, and aprive to be bound by<br>the constrainty of the horizontal data and the service may be appendix to be the service may be<br>to constrainty of the horizontal. This account of the works may be followed<br>bound and intermediate and any test and any account of the works may be<br>appendix to be appendix to any test and any account of the service may be<br>appendix to any test and a set the service may be<br>appendix to any account of the service may be<br>appendix to any account of the service may be<br>appendix to any account of the service is a periodic for part and<br>and in white the any service. |

- 6. Agree to the Terms & Conditions
- 7. Finally, choose and configure your three security questions, then click SAVE.

|                   |                  | <b>X</b><br>SAVE |
|-------------------|------------------|------------------|
| Sample            | Parent           |                  |
| 5678 📞            | 0405246649       | Change Password  |
| Secu              | rity Preferences |                  |
| following provide | rs:              |                  |

Your new Portal password has now been set – please close this web page.

You can now access the Firbank Parent Portal from:

https://www.firbank.vic.edu.au/parent-portal/